# **1 Inleiding**

## **De eerste oefening**

In deze eerste oefening wordt het voorbeeld 2-1 van bladzijde 11 uit het boek "De taal C van PSD tot C-programma" (enigszins aangepast) ingevoerd in de computer. Tevens wordt het programma uitgevoerd en gewijzigd, zodat de belangrijkste commando's aan de orde komen.

Let op: Daar waar in deze handleiding staat aangegeven: klik met de muis, wordt in alle gevallen het klikken op **de linker muisknop** bedoeld.

## **1.1 Het opstarten**

De programma's moeten in de ontwikkelomgeving wxDev-C++ worden uitgevoerd.

Het opstarten van wxDev-C++ gaat als volgt:

- Klik met de muis op "start>Programs>wx-devcpp>wx-devcpp" in de menubalk links onder in het scherm.
- Er wordt nu een nieuw venster geopend, het venster "Tip of the day" (deze hoeft niet altijd te verschijnen).
- Sluit dit venster door op met de muis op knop "Close" te klikken.
- Ga met de muis linksboven naar "File" en klik hierop met de muis.
- Ga in het pull down menu dat verschijnt naar beneden, naar "New>Source File" en klik hierop met de muis.

Er verschijnt een tabblad met de tekst "Untitled1" waarin je het programma kunt invoeren.

## **1.2 Het invoeren van het programma**

We gaan nu de broncode van het programma invoeren. Het invoeren van het programma geschiedt met behulp van de editor (eenvoudige tekstverwerker) van de ontwikkelomgeving.

Tik het onderstaande programma letterlijk over. Let op: dus ook de hoofdletters, kleine letters en **leestekens**.

```
#include <stdio.h>
int main()
{
     int a, b, product;
     a = 6;b = 10;product = a*b;
     printf("Het product van %d en %d is: %d\n", a, b, product);
     printf("\nSluit dit venster door op een toets te drukken");
     getchar();
     return 0;
}
```
Als er een fout is gemaakt, dan zijn de belangrijkste toetsen om wijzigingen aan te brengen:

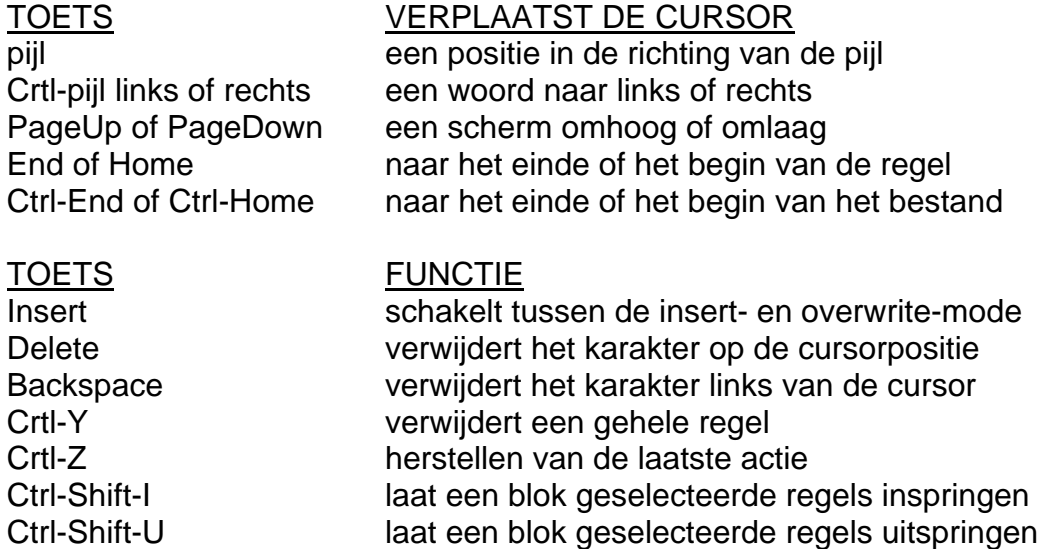

## **1.3 Het programma bewaren (opslaan)**

Om te voorkomen dat het programma verloren gaat tijdens het vertalen of uitvoeren wordt het programma eerst bewaard. Het bewaren wordt uitgevoerd met de menuoptie "File".

- Ga met de muis linksboven naar "File" en klik hierop met de muis.
- Ga in het pull down menu dat verschijnt naar met de muis naar "Save As…" en klik hierop met de muis.

Op het scherm verschijnt een venster met de naam "Save File". Let op! We gaan het bestand opslaan op jouw netwerkdrive op school . Deze heeft de naam "H:".

In het kader waar de cursor knippert wordt ingetikt:

#### **H:\prog1.c**

Nu kan je direct een return (Enter) geven of je kan met de muis op de knop "Save" klikken.

Het venster "Save File" verdwijnt, wat betekent dat het programma is weggeschreven op de netwerkdrive "H:" onder de naam "prog1.c". In het tabblad van de ontwikkelomgeving is de titel "Untitled1" gewijzigd in "prog1.c", hetgeen aangeeft dat er gewerkt wordt met het programma dat op de netwerkdrive is opgeslagen onder de naam "prog1.c". Als er iets gewijzigd is in de broncode staat er "[\*] prog1.c" in het tabblad. Probeer het maar door bijvoorbeeld een return (enter) op de eerste regel in te voeren. Herstellen doe je vervolgens met de Ctrl-Z toetscombinatie.

## **1.4 Het programma vertalen**

Nadat het programma ingevoerd en opgeslagen is, kan het programma gecompileerd worden. Compileren is het vertalen van leesbare tekst voor de mens (broncode) in leesbare informatie voor de computer (machinecode).

- Klik met de muis op de menuoptie "Execute".
- Kies de optie "Compile" uit het pull down menu en klik hierop met de muis.

Opmerking: Met de toetscombinatie Ctrl-F9 wordt het programma ook gecompileerd.

Op het scherm verschijnt een venster met de naam "Compile Progress". Het programma wordt nu gecontroleerd op fouten en vertaald.

Nadat het compileren is uitgevoerd zijn er drie mogelijkheden:

- 1. Geen fouten (er verschijnt bij het woord STATUS: **Done,** Errors: **0,** Warnings: **0**) Klik op "Close".
- 2. Fouten (er verschijnt bij het woord STATUS: Failure) Dit scherm verdwijnt direct en er verschijnt onderin een verklaring van de fout. Als je dubbel klikt op een verklaring waar een regelnummer bij vermeldt wordt dan wordt deze regel in het venster van de editor met een kruisje links voor de regel gemarkeerd. Kijk nog eens goed naar het programma en probeer de fout te verbeteren.
- 3. Warnings (er verschijnt bij het woord STATUS: Done) Dit scherm verdwijnt direct en er verschijnt onderin een verklaring van de waarschuwing. Een waarschuwing is geen echte fout maar hiermee waarschuwt de ontwikkelomgeving dat de uitvoer van het programma niet correct hoeft te werken. Wij proberen warnings altijd te vermijden. Als je dubbel klikt op deze verklaring dan wordt in het venster van de editor met een kruisje links voor de regel aangegeven voor welke regel deze waarschuwing geld. Kijk nog eens goed naar het programma en probeer de warning te vermijden.

#### **1.5 Uitvoeren van het programma**

Om het programma uit te voeren moet het tabblad "prog1.c" actief zijn. Het tabblad "prog1.c" is actief op het moment dat je met de muis erop klikt.

- Klik (voor de zekerheid) met de muis op het tabblad "prog1.c", dit tabblad is nu actief.
- Klik met de muis op de menuoptie "Execute".
- Kies de optie "Run" uit het pull down menu en klik hierop met de muis.

Opmerking: Met de toetscombinatie Ctrl-F10 wordt het programma ook uitgevoerd. Opmerking: Met de functietoets F9 of met de groene "play button" kun je het programma in één keer compileren en uitvoeren.

Er verschijnt een Output/Commandline venster, waarin bovenin "H:\prog1.exe" staat aangegeven. De output van jouw programma op dit scherm is dan:

Het product van 6 en 10 is: 60

Sluit dit venster door op een toets te drukken

Controleer de uitvoer van jouw programma en druk hierna een willekeurige toets in, waardoor het venster "H:\prog1.c" wordt gesloten.

## **1.6 Verlaten van de ontwikkelomgeving**

Om eventuele wijzigingen van het programma niet verloren te laten gaan slaan we het programma nogmaals onder dezelfde naam op. Het bewaren van het programma wordt uitgevoerd d.m.v. de menuoptie "File".

- Ga met de muis linksboven naar "File" en klik hierop met muis.
- Ga in dit pull down menu naar "Save" en klik hierop met de muis.

Nu wordt het programma direct onder de naam "prog1.c" opgeslagen op de netwerkdrive "H:".

Opmerking: Met de toetscombinatie Ctrl-S wordt het programma ook opgeslagen. Opmerking: Telkens als je het programma compileert wordt het programma ook automatisch opgeslagen.

Tot slot wordt de ontwikkelomgeving verlaten door rechts boven op het kruisje te klikken.

### **1.7 Programma wijzigen**

Om het programma te wijzigen starten we de ontwikkelomgeving wx-Dev-C++ opnieuw op (zie eventueel 1.1).

#### **1.8 Openen van een programma**

Het te wijzigen programma prog1.c (op netwerkdrive H:) moet worden geopend.

- Ga met de muis linksboven naar "File" en klik hierop.
- Ga in het pull down menu naar "Open Project or File…" en klik daarop met de muis

Er verschijnt een venster met de naam "Open File".

- Ga met de muis naar het bestand met de naam "prog1.c" (herkenbaar aan het icoon met de c erin) en klik hierop.
- Klik op "Open"

Het tabblad met de naam "prog1.c" is geopend en er kunnen wijzigingen worden uitgevoerd.

Wijzig de broncode als volgt (de wijzigingen zijn cursief en vet weergegeven.

```
#include <stdio.h>
int main()
{
     int a=6, b=10
     printf("Het produkt van %d en %d is: %d\n", a, b, a+b);
     printf("\nSluit dit venster door op een toets te drukken");
     getchar();
     return 0;
}
```
#### **1.9 Bewaren van het gewijzigde programma**

Het bewaren wordt uitgevoerd met de menuoptie "File".

- Ga met de muis linksboven naar "File" en klik hierop met de muis.
- Ga met de muis in dit pull down menu naar "Save As…" en klik hierop.

Er verschijnt nu een venster met de naam "Save File". We gaan opnieuw het bestand opslaan op jouw netwerkdrive op school. Deze heeft de naam "H:".

In het kader waar de cursor knippert type je vervolgens: **H:\prog1\_1.c**  Nu kan je direct een return (Enter) geven of je kan met de muis op de knop "Save" klikken.

#### **1.10 Vertalen van het gewijzigde programma**

Voordat het gewijzigde programma kan worden uitgevoerd moet het programma opnieuw worden vertaald (zie eventueel 1.4).

Als je het bovenstaande programma juist hebt ingevoerd dan zal bij het vertalen een fout optreden. De foutmelding verschijnt onderin de ontwikkelomgeving onder het tabblad "Compile".

syntax error before "printf"

Zie **jij** wat er fout is?

In de programmeertaal C moet elk "commando" worden afgesloten met een puntkomma en dat is vergeten op de regel voorafgaande aan regel waarop de foutmelding wordt gegeven. Een fout die er voor zorgt dat een programma niet voldoet aan de regels van de programmeertaal wordt een syntax fout genoemd.

Corrigeer de fout en compileer het programma opnieuw.

Voer het programma uit met de optie Uitvoeren (zie eventueel 1.5). Als je het bovenstaande programma juist hebt ingevoerd (en de syntax fout hebt gecorrigeerd) dan verschijnt een Output/Commandline venster met de volgende uitvoer:

Het product van 6 en 10 is: 16

Sluit dit venster door op een toets te drukken

Zie **jij** wat er fout is?

Een fout die er voor zorgt dat de uitvoer van een programma niet correct is wordt een logische fout genoemd. Logische fouten zijn moeilijker op te sporen dan syntax fouten omdat de compiler logische fouten niet kan vinden. In de praktijk komt het vaak voor dat een logische fout alleen maar onder bepaalde condities optreedt. Als je zelf een programma hebt geschreven dan ben je dus niet klaar als je programma zonder (syntax) fouten compileert. Je moet het programma daarna zelf nog goed testen om logische fouten te voorkomen!

Corrigeer de fout en test het programma opnieuw.